## VIDEO AND/OR AUDIO RECORDINGS ARE STRICTLY PROHIBITED UNLESS PERMISSIONS EXPRESSLY AND SPECIFICALLY HAVE BEEN GRANTED BY THE COURT

JOINING USING A URL LINK ON A COMPUTER

- 1. Parties of a case will receive instructions from the court for the schedu led Zoom Meeting. The instructions contain the date, time, a URL and Meeting ID # to connect to the video conference meeting.
	- a. Click on link under "Join Zoom Meeting"

Judge Greg Hoelscher is inviting you to a scheduled Zoom meeting.

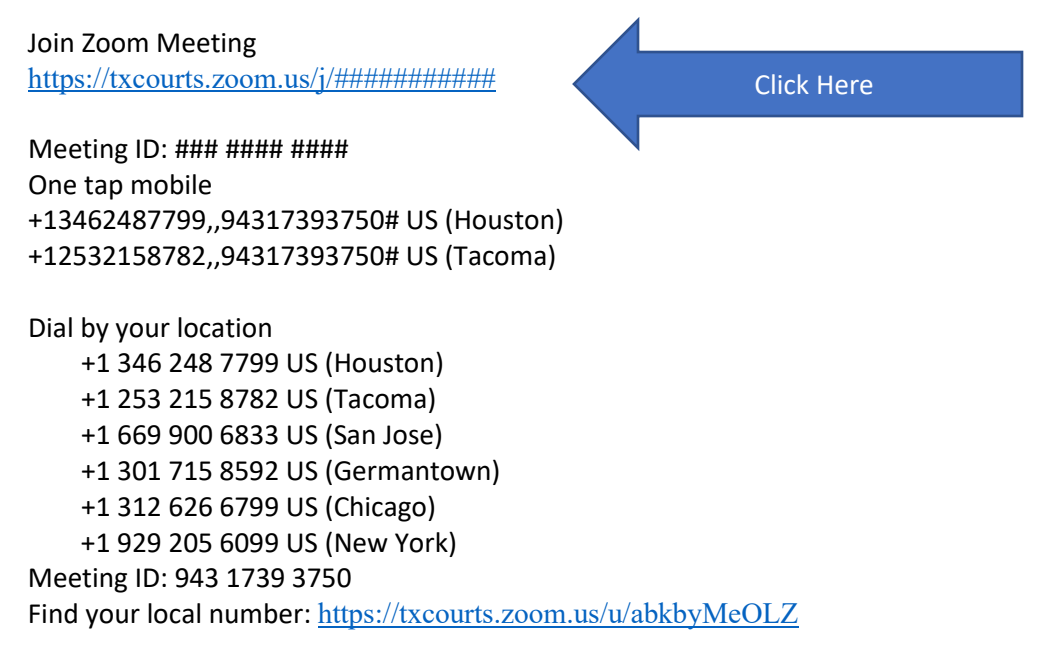

Join by Skype for Business [https://txcourts.zoom.us/skype/#](https://txcourts.zoom.us/skype/)##########

- 2. After you click on the link, you will automatically be directed to the Zoom website. You do not need a Zoom account to participate however you will need to download the Zoom software (this does not take long). The prompt screen to download the software will automatically appear and run its course.
- 3. If the judge hasn't started the hearing, you will see a message stating, "Please wait—the proceeding will begin shortly. "This message means that the Judge has not started or admitted participants into the meeting yet, please standby.
- 4. You will be muted until the hearing starts.

## VIDEO AND/OR AUDIO RECORDINGS ARE STRICTLY PROHIBITED UNLESS PERMISSIONS EXPRESSLY AND SPECIFICALLY HAVE BEEN GRANTED BY THE COURT

## JOINING USING A PHONE OR TABLET

Judge Greg Hoelscher is inviting you to a scheduled Zoom meeting.

Judge Greg Hoelscher is inviting you to a scheduled Zoom meeting.

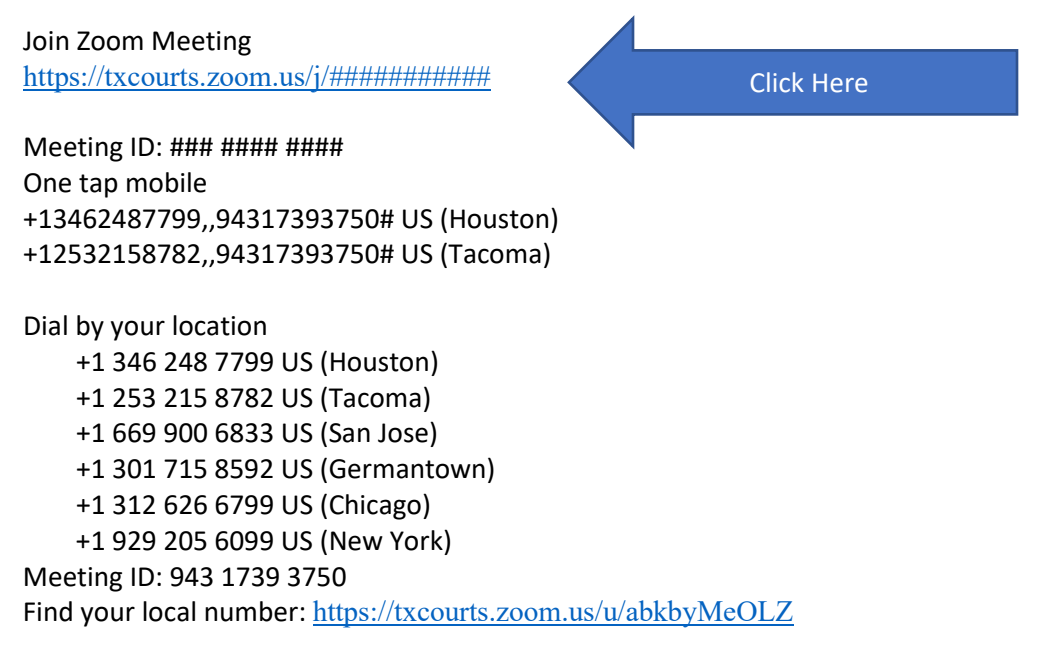

Join by Skype for Business [https://txcourts.zoom.us/skype/#](https://txcourts.zoom.us/skype/)##########

1. You will need to use Zoom's mobile app. You can download it form your device's App Store.

Apple:

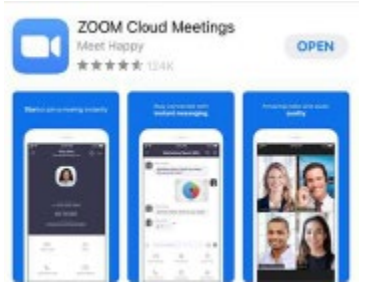

Android:

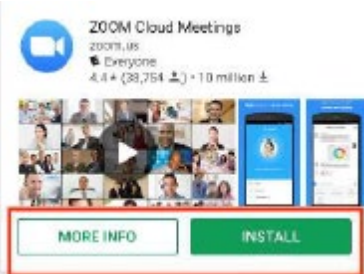

- 2. You do not need to create an account, just tap on "Join a Meeting:"
- 3. Enter the meeting number from the JP1 Email and then your Display Name.
- 4. You can join with or without video.
- 5. You must join the audio either over the internet or by Dialing In.
	- a. You will be given options for dial in phone numbers.
- 6. If the judge hasn't started the hearing, you will see a message stating, "Please wait—the proceeding will begin shortly. "This message means that the Judge has not started or admitted participants into the meeting yet, please standby.
- 7. You will be muted until the hearing starts.